#### **嘉義縣新港國中 - 學生申請教育帳號操作說明**

**一、申請教育雲帳號**

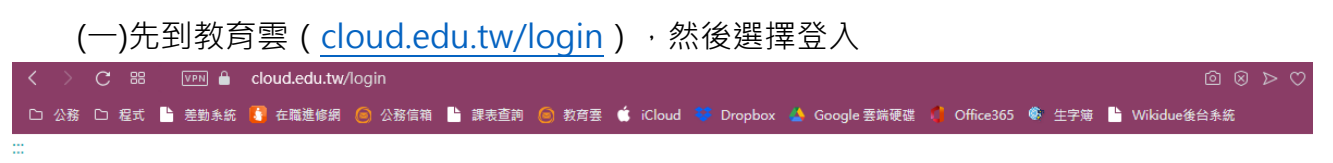

eou 教育雲登入

<回教育雲

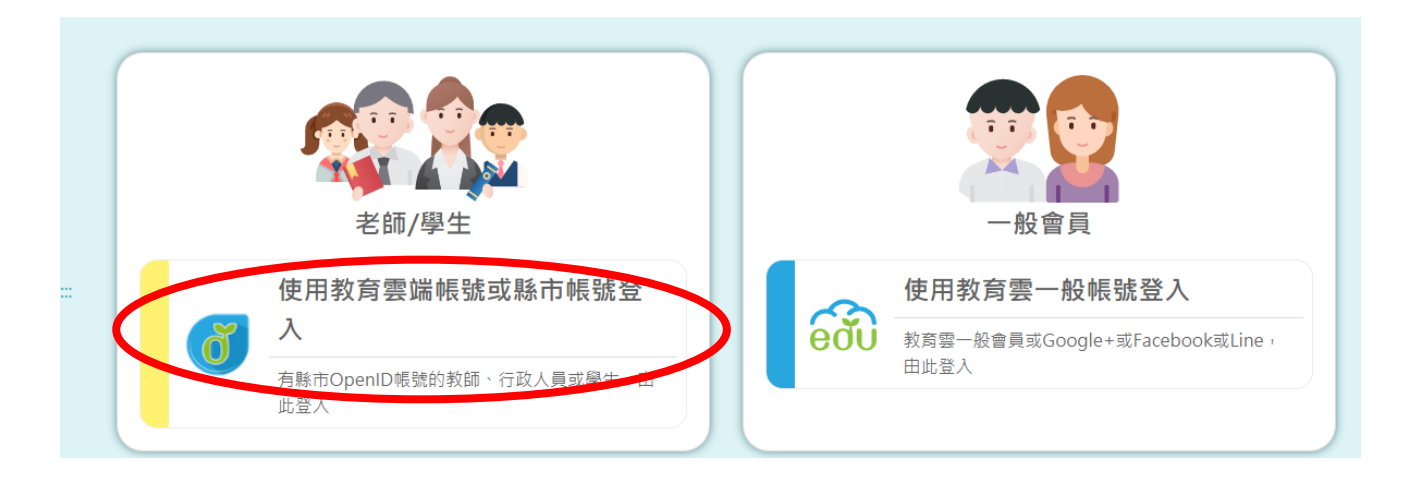

#### (二)以縣市帳號登入

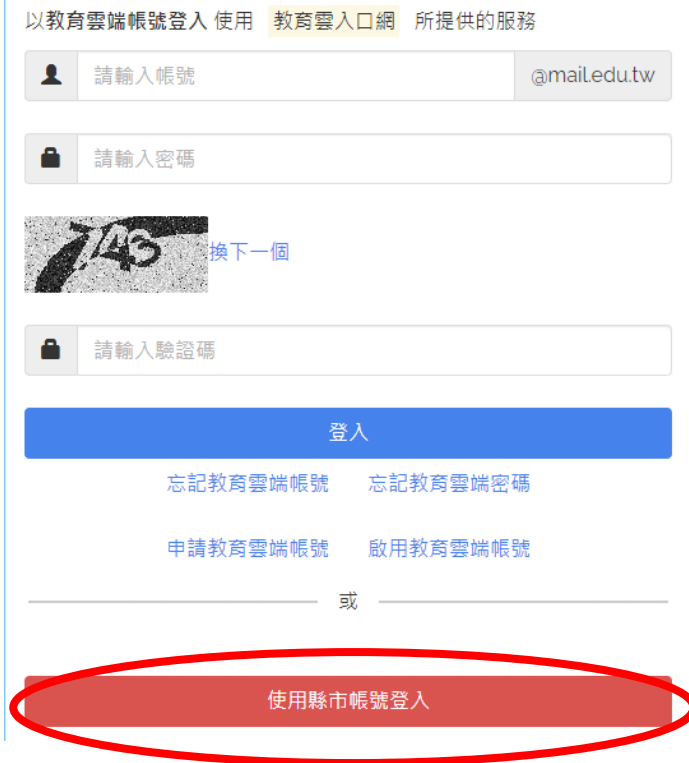

縣市帳號登入

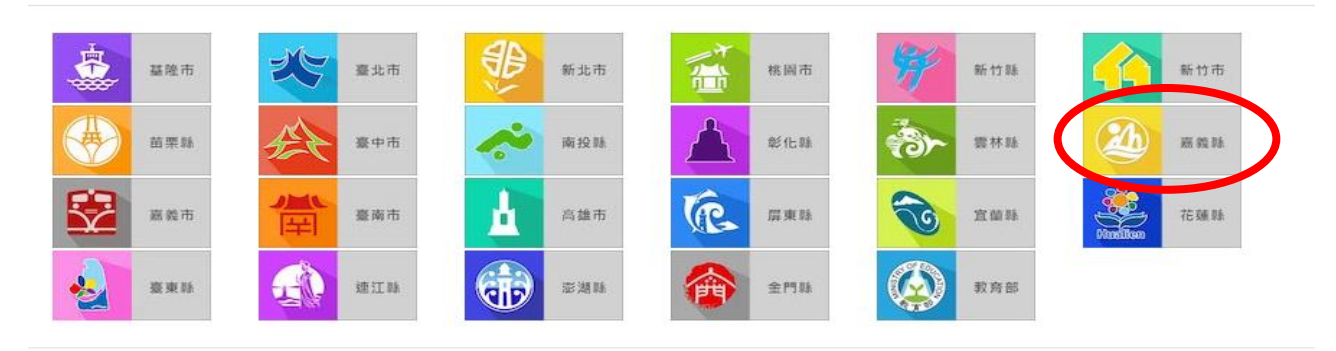

(四)點選「學生登入」

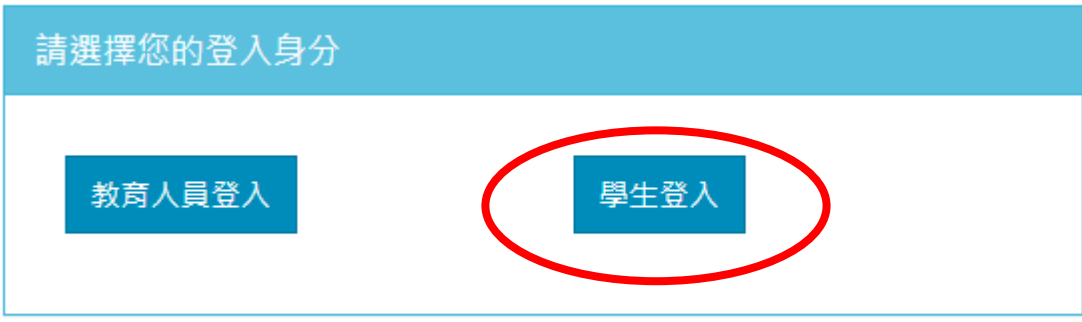

(五)1.選擇新港鄉、縣立新港國中(104506)

2.帳號為: s+學號 (中間不要有+號)

3.密碼為:出生年月日 (西元年)(共 8 碼數字)

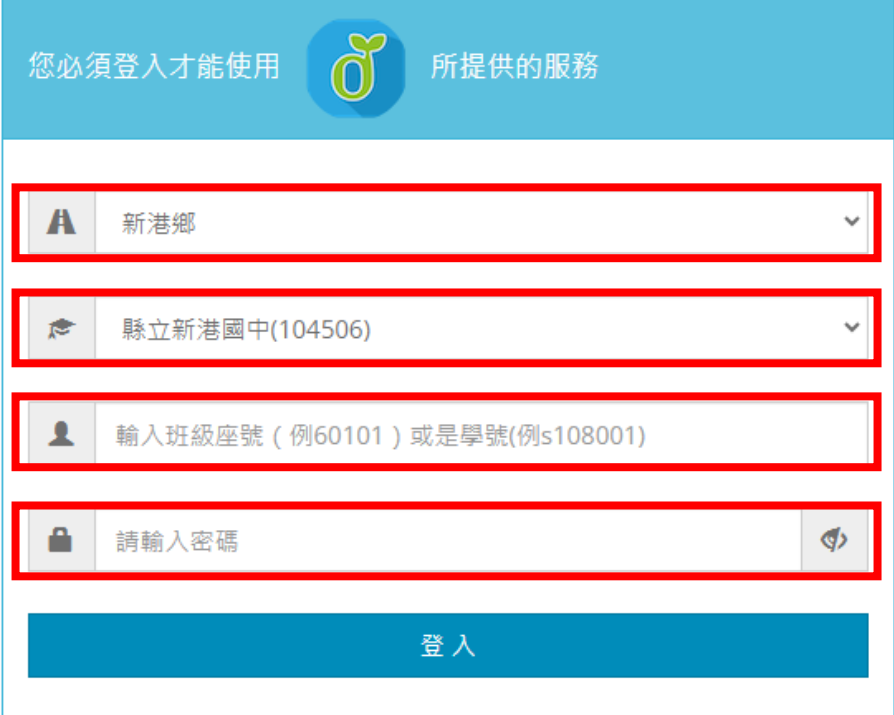

(六)開始建立教育雲帳號

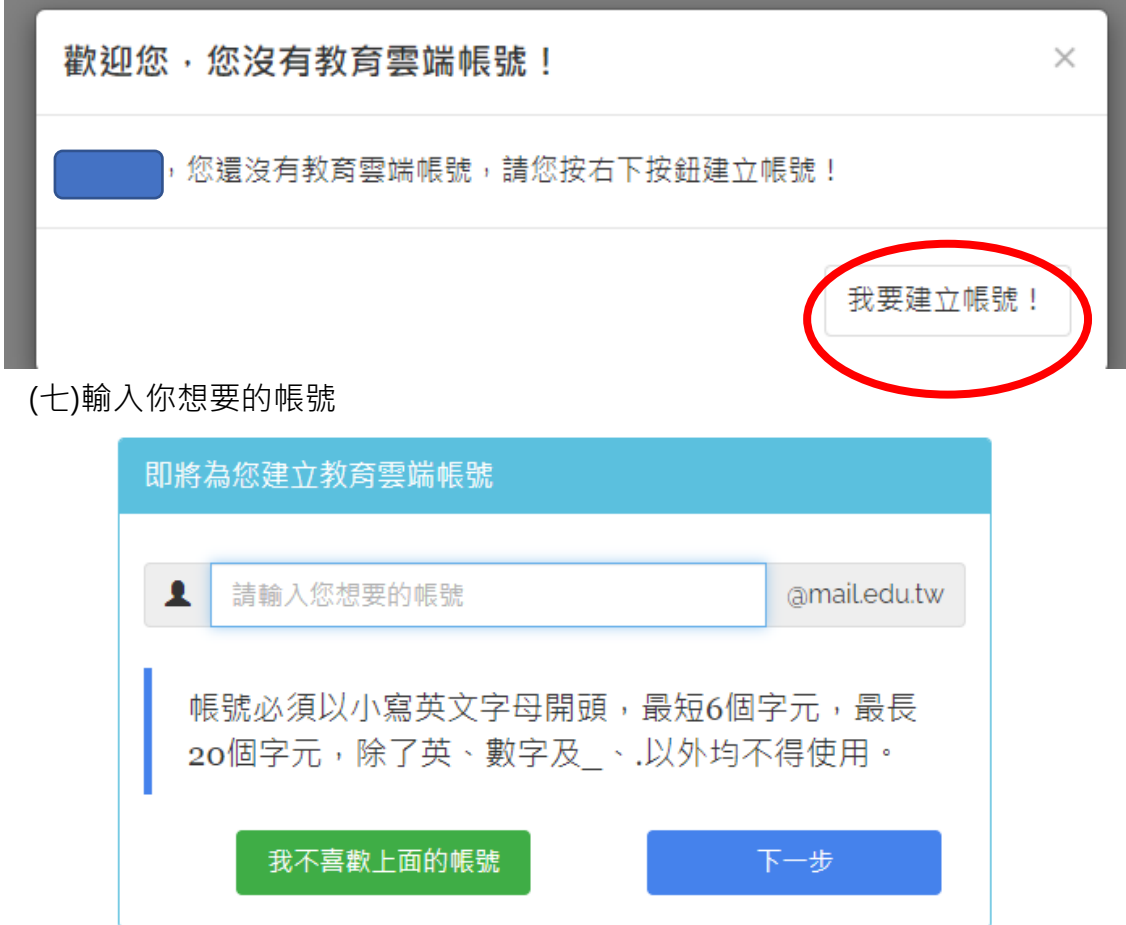

(八)設定密碼及備用郵件(例如 Gmail)(學生:預設 Hkjh112)

密碼必須包含「大寫英文」、「小寫英文」、「數字」、「特殊符號」,任意三種

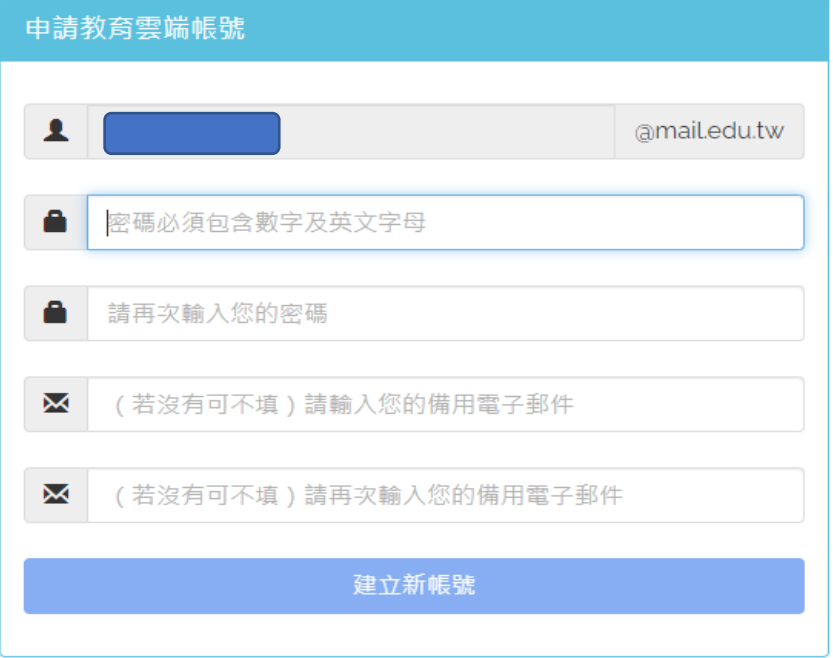

(九)點選「同意授權」

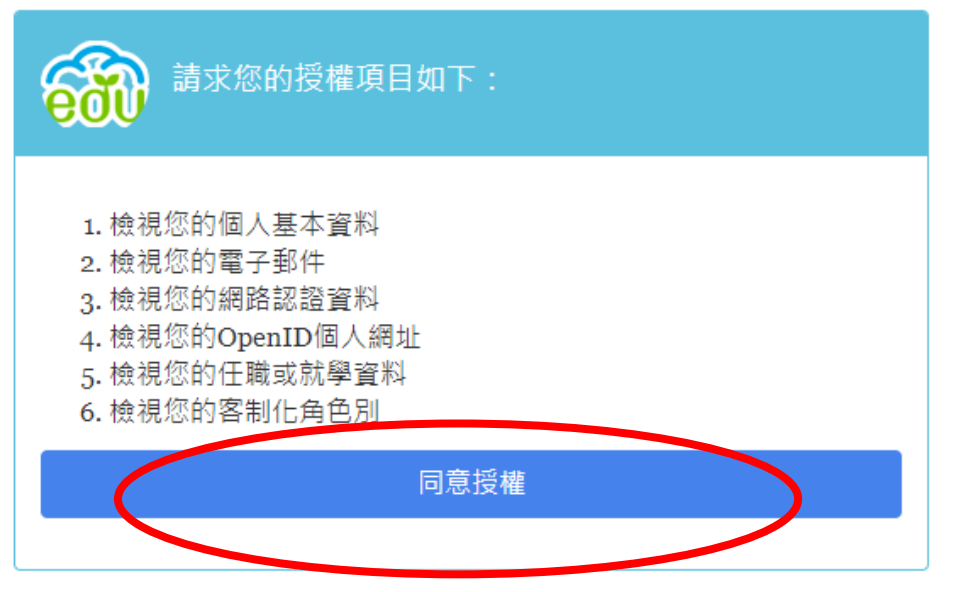

**【註】至此,教育雲帳號申請完成。**※請務必記住(抄下) 自己的帳號及密碼

**二、啟動 G Suite for Education(與 google 各項服務連結) (一)連結網址: go.k12cc.tw**

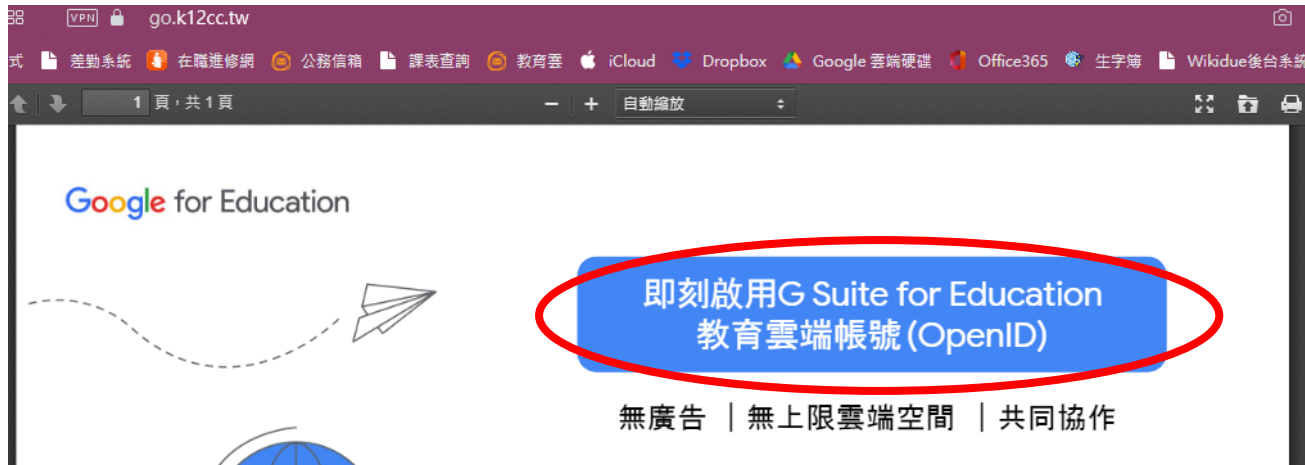

(二)登入教育雲帳號

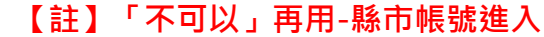

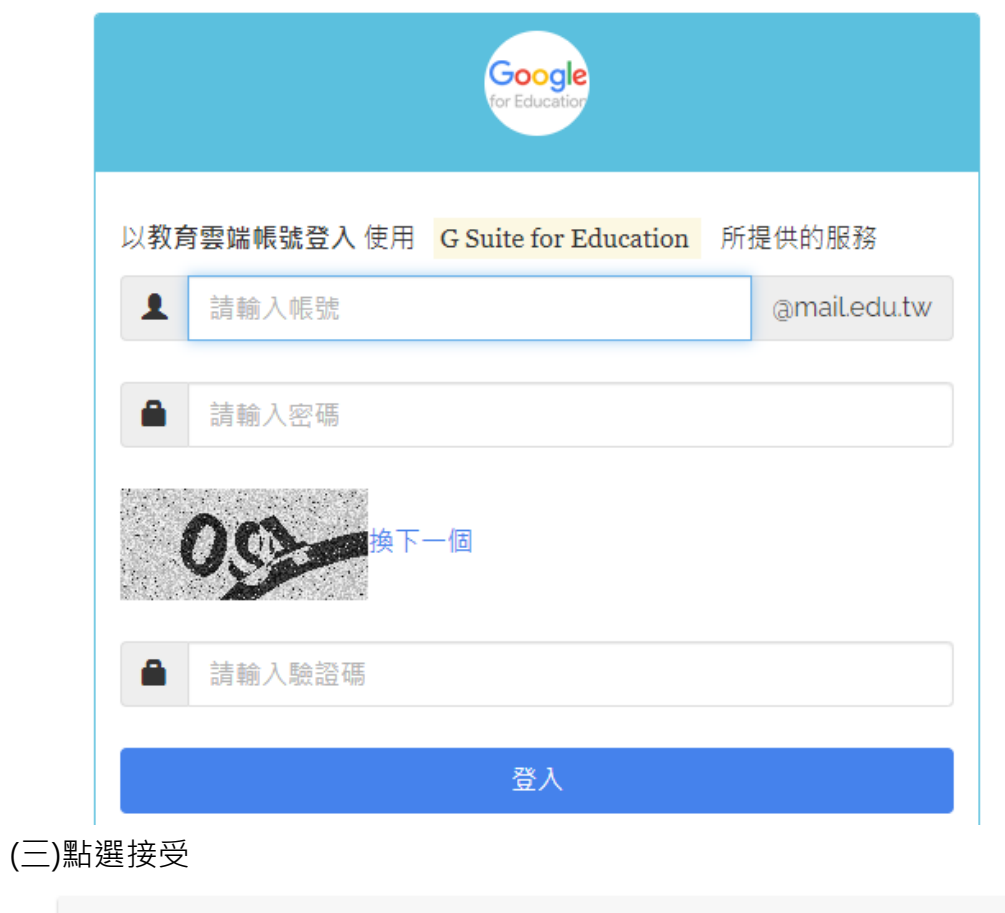

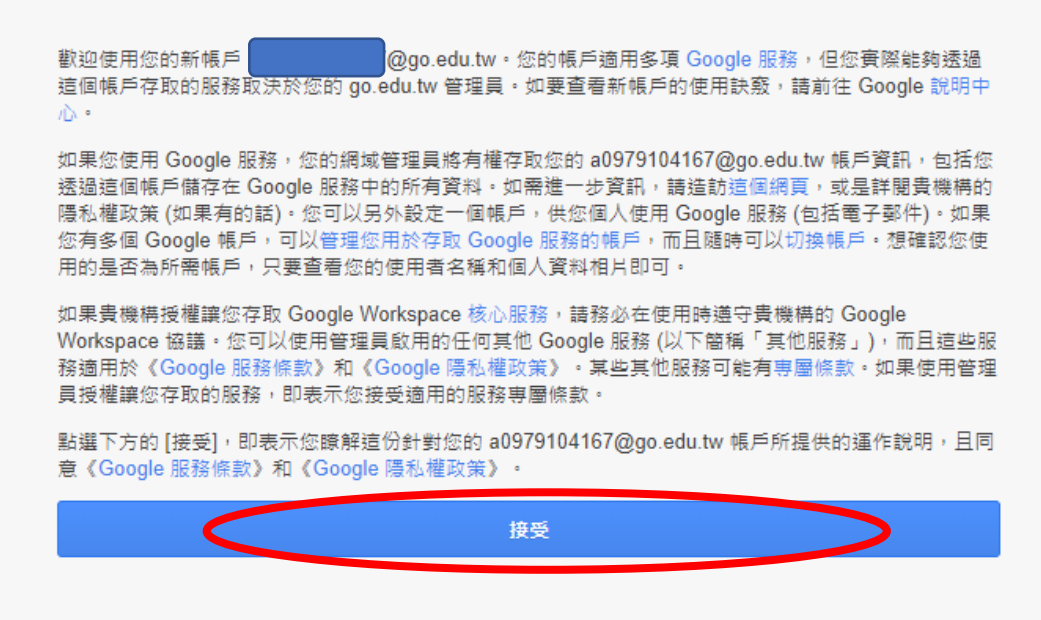

(四) 進入後,修改自己的中文姓名:

1.步驟一:

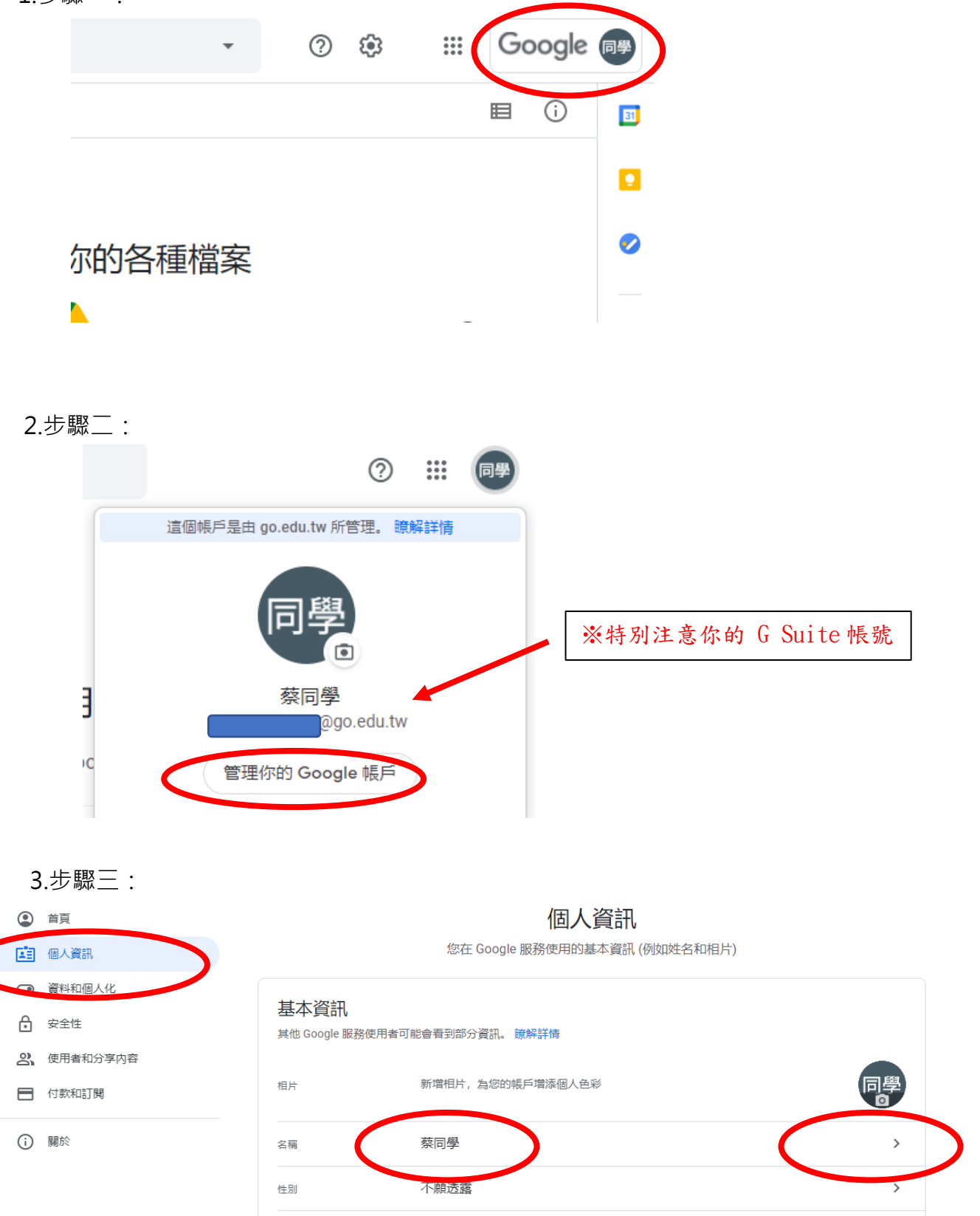

4.步驟四:

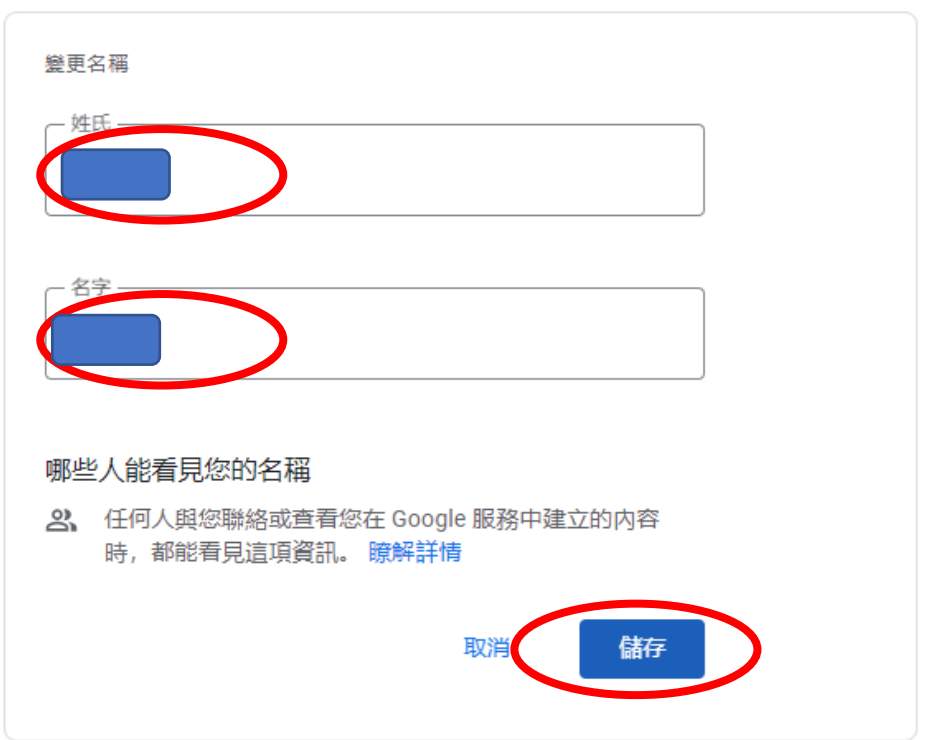

(五) 恭喜你 「G Suite 帳號」設定完成。(google 帳號)

# **三、登入使用測試,並設定上課班級**

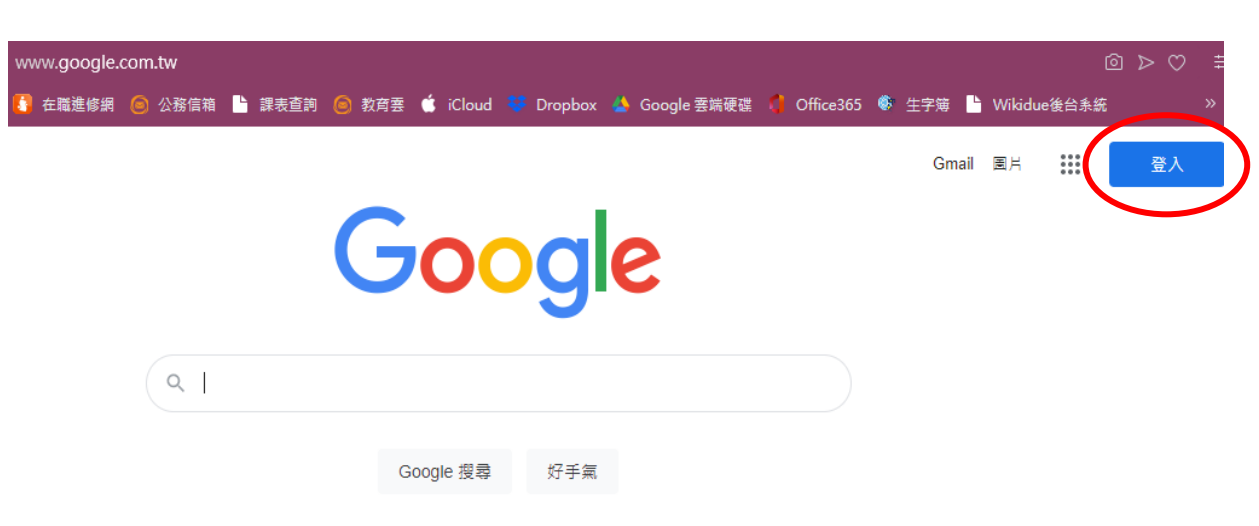

(一)從 google 首頁登入

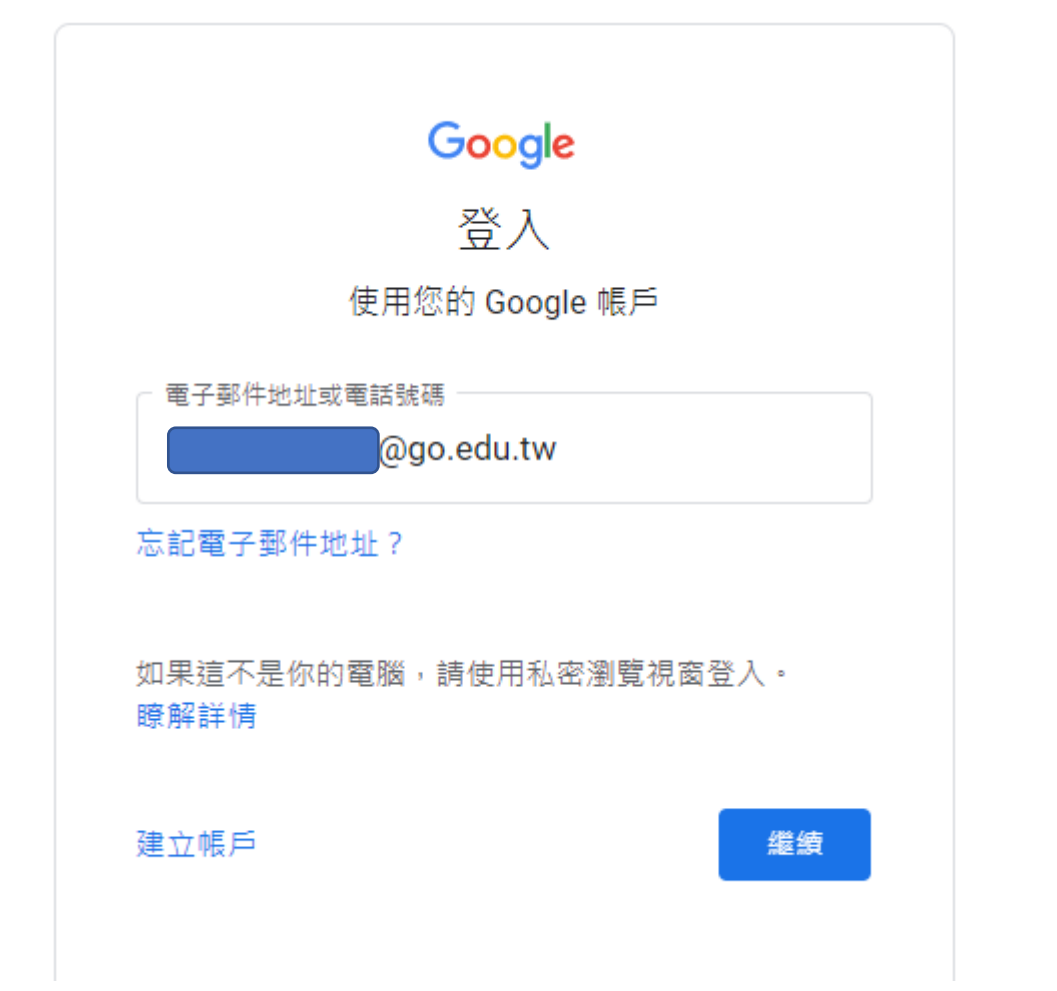

(三)然後會 「導引到-教育雲帳號」 登入 ( **帳號 (即 s+學號 )**

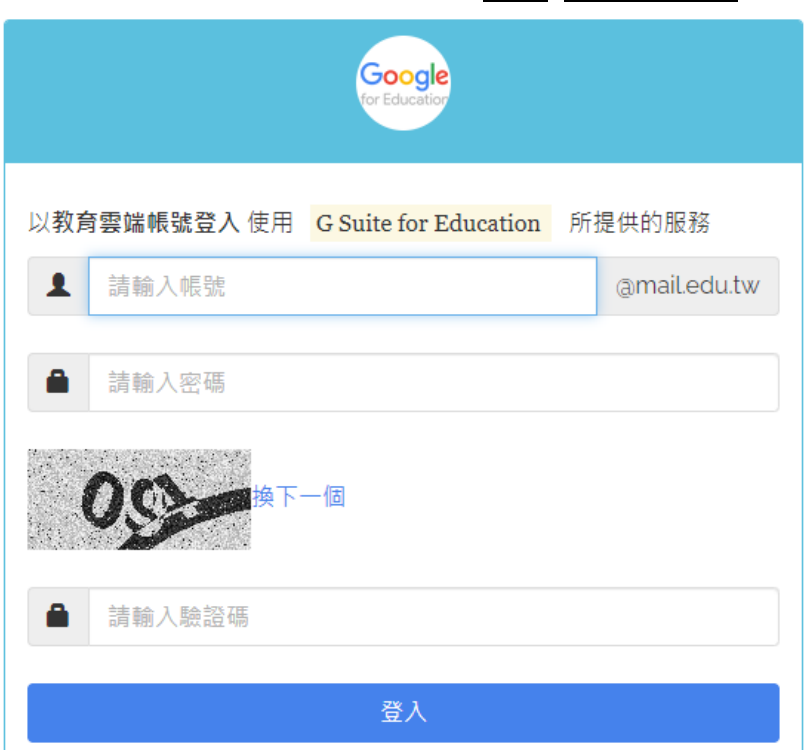

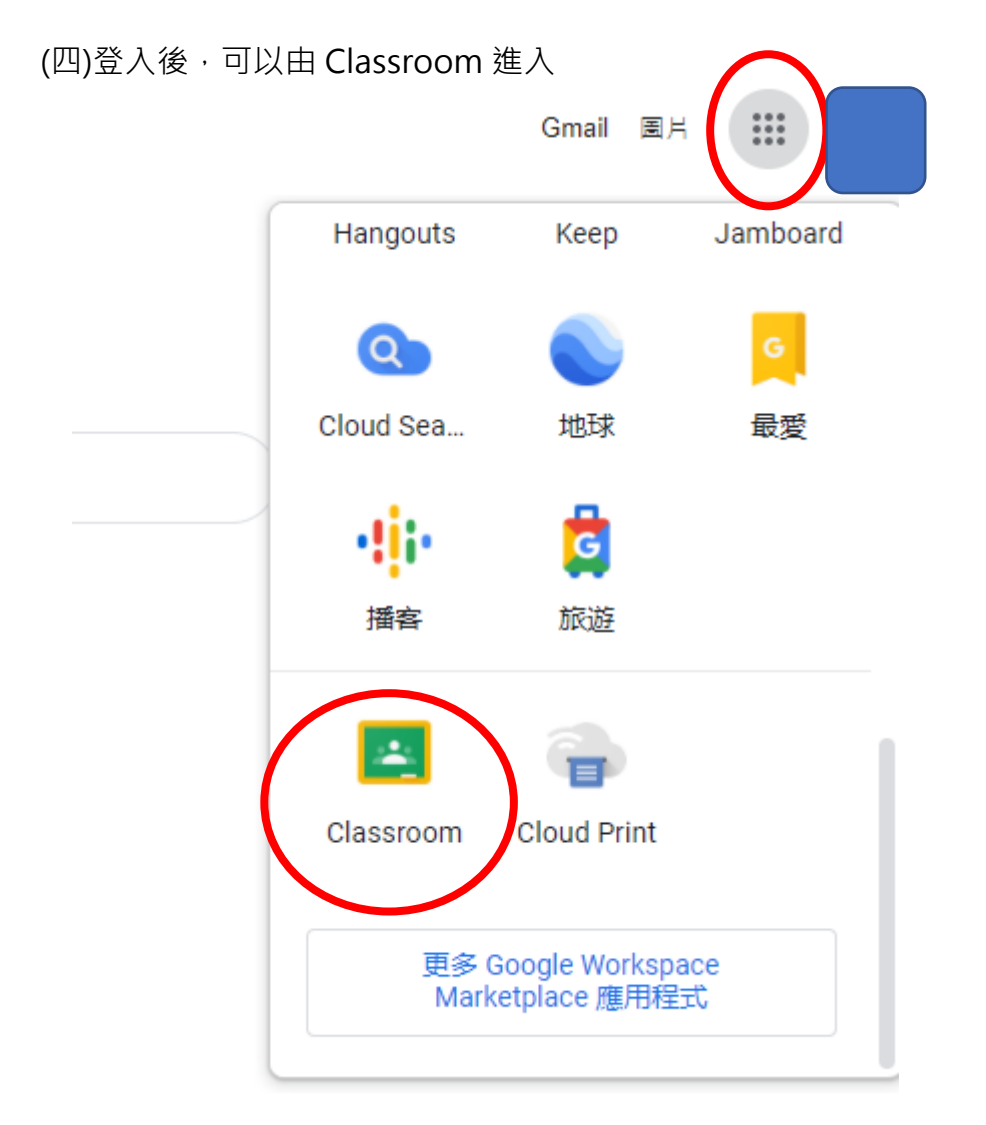

(五)請檢查進入的帳號是否為「G Suite 帳號」(即@go.edu.tw 結尾)

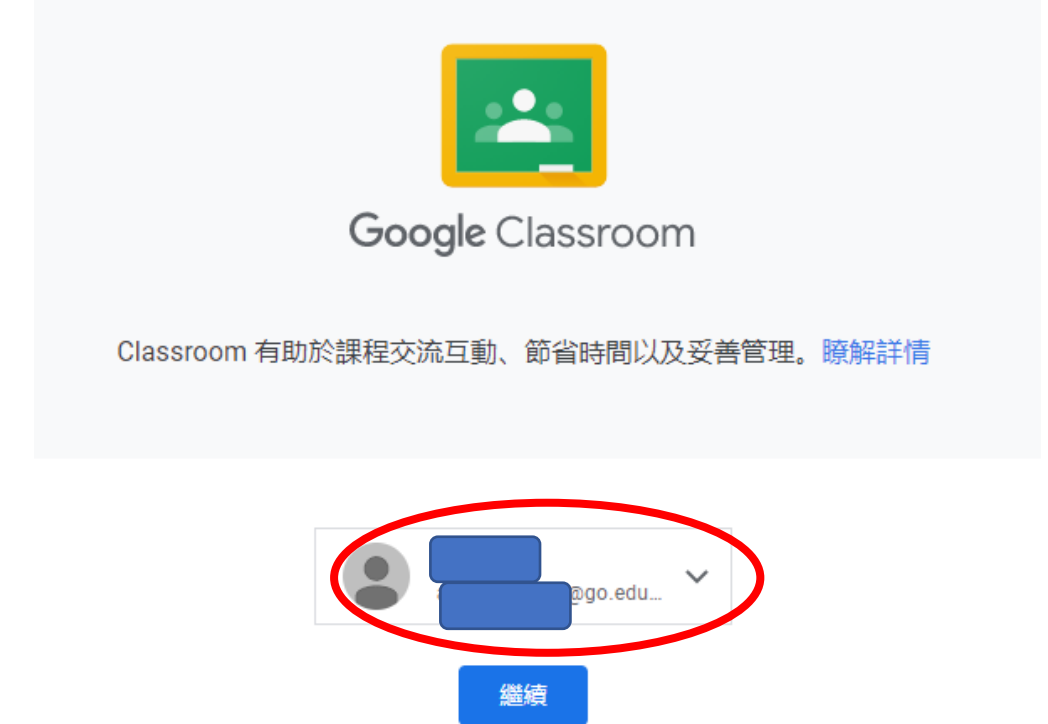

(六)身分點選「我是學生」

# 選擇你的角色

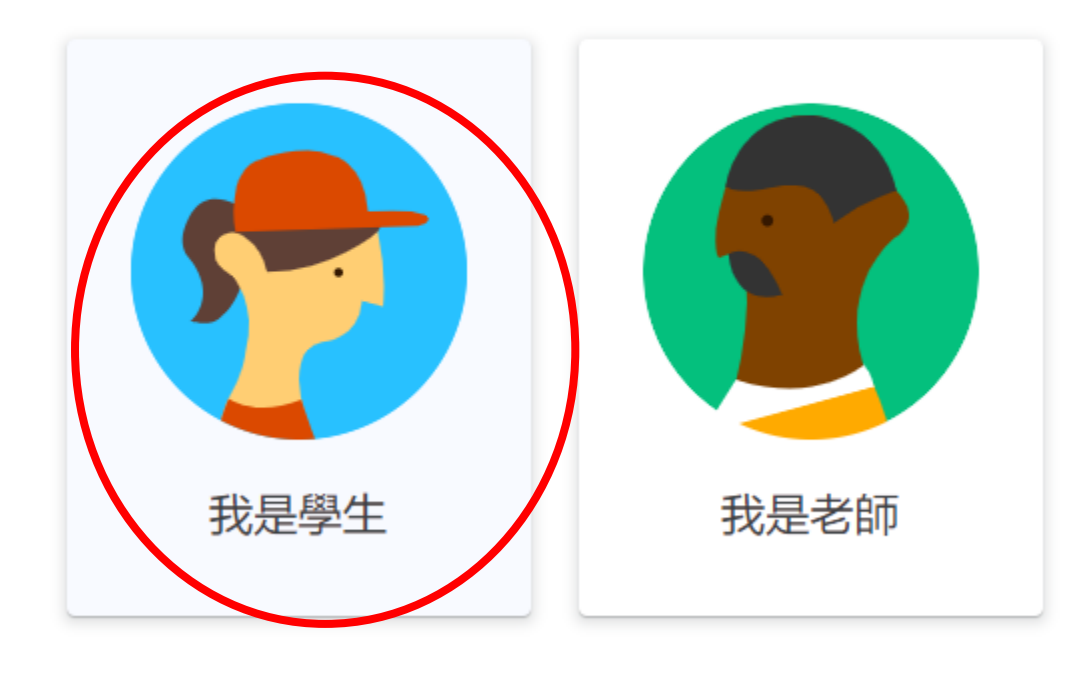

 (七)加入課程 (在右上角有一個 「 + 」 )  $+$   $\cdot$ 

(八)查詢課程代碼 (可到學校網站查詢)

(九)輸入課程代碼

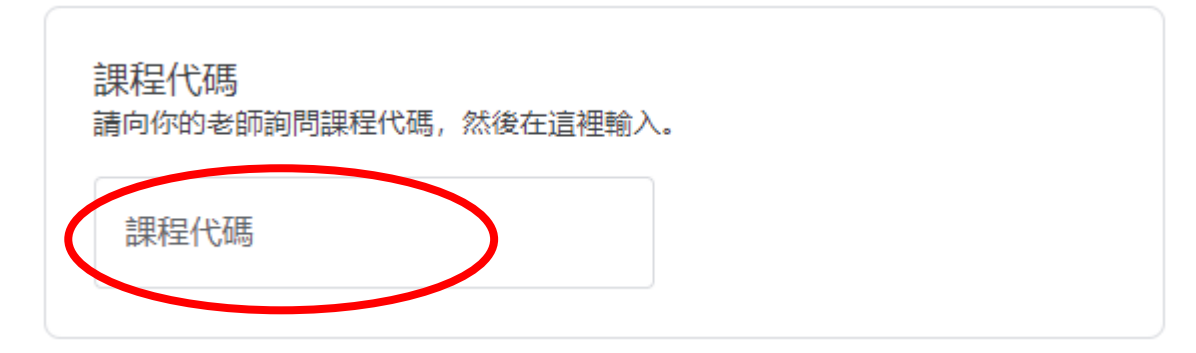

(十)輸入後就可以正常使用了

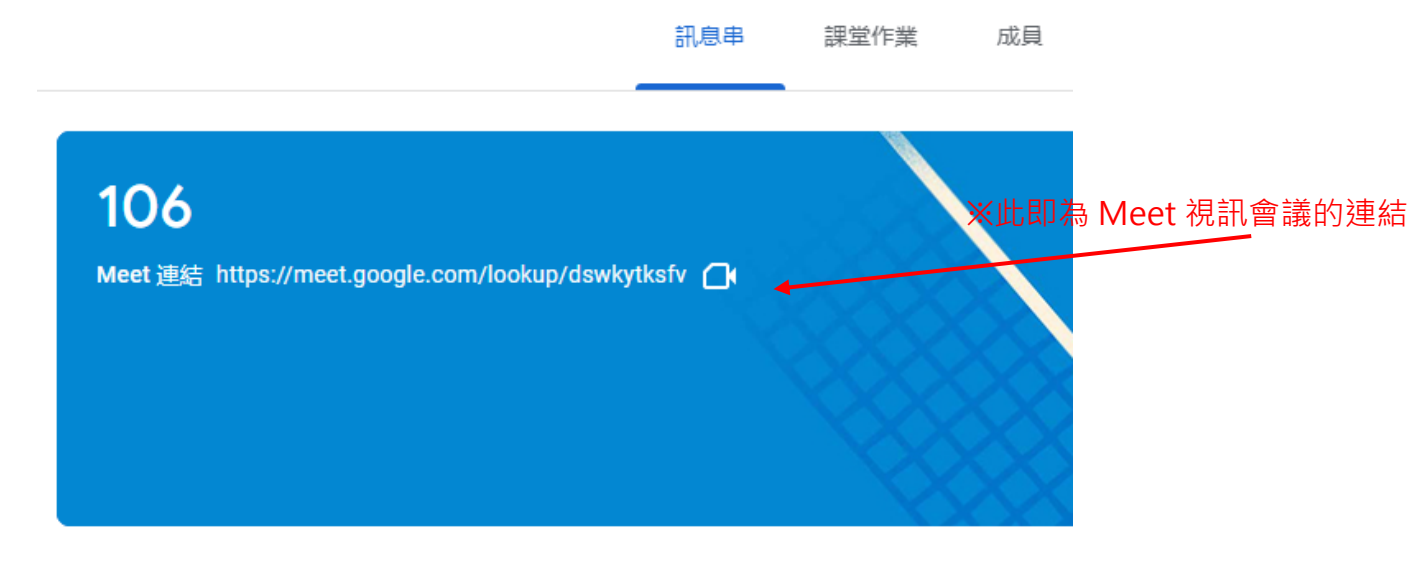

# **四、忘記教育雲密碼**

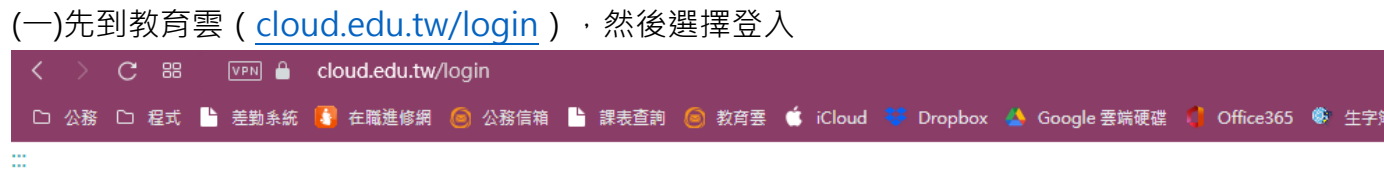

60 教育雲登入

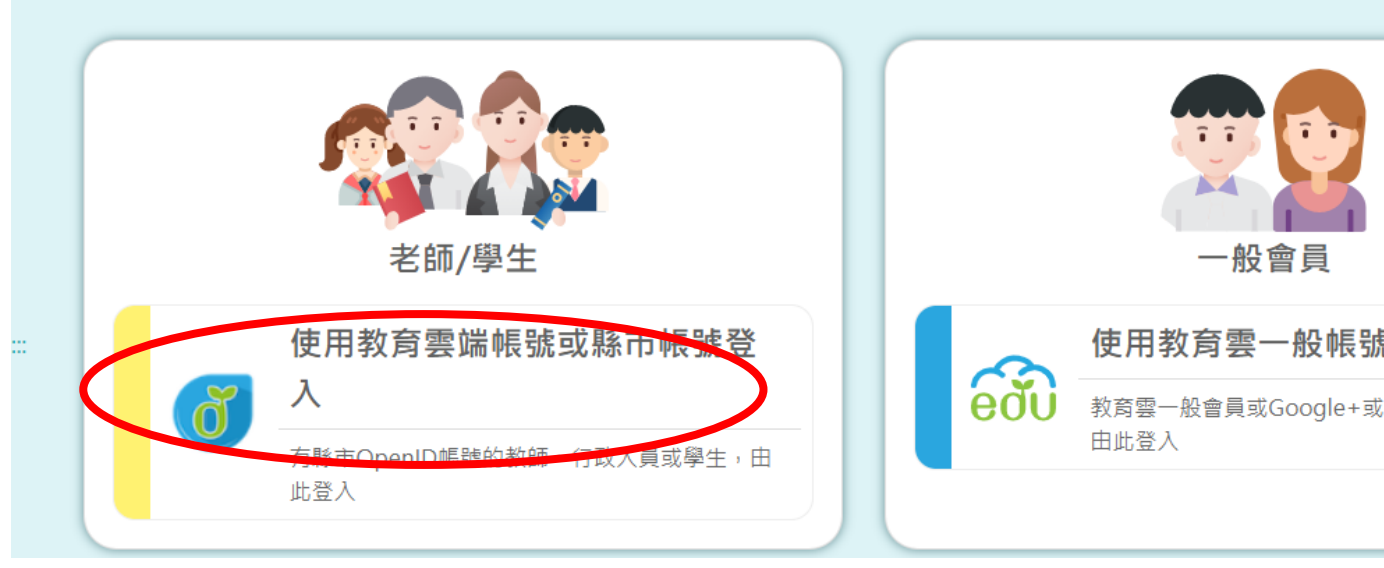

(二)以縣市帳號登入

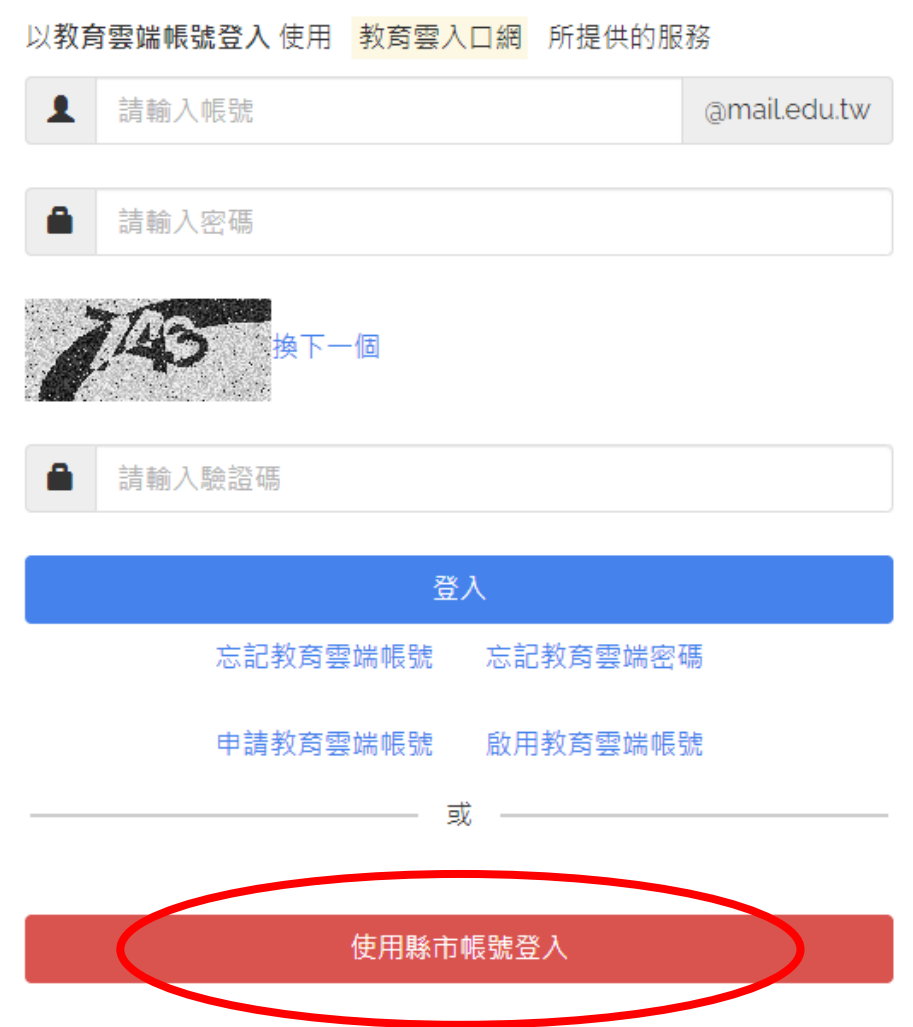

(三)點選「嘉義縣」

縣市帳號登入

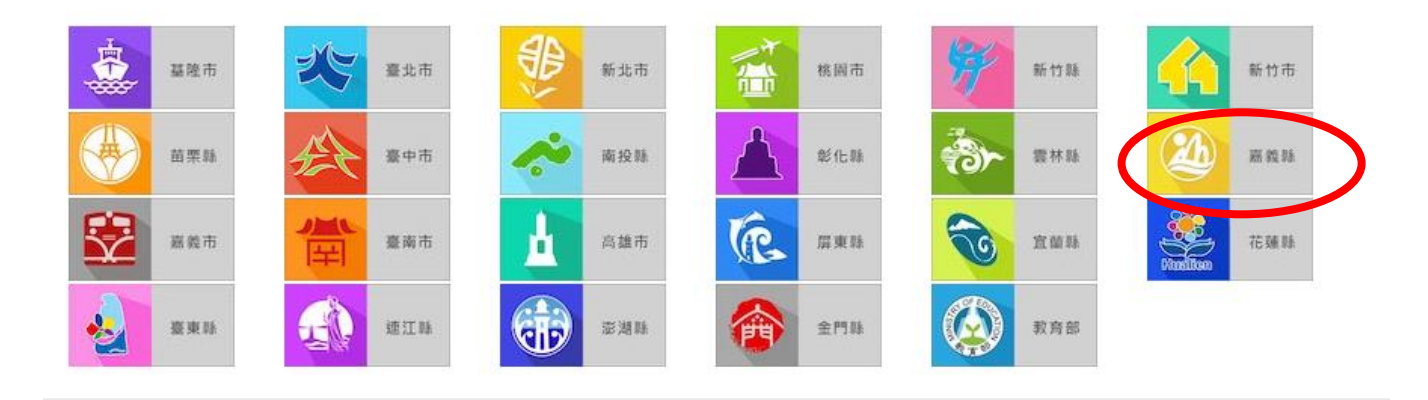

 $\times$ 

## (四)點選「學生登入」

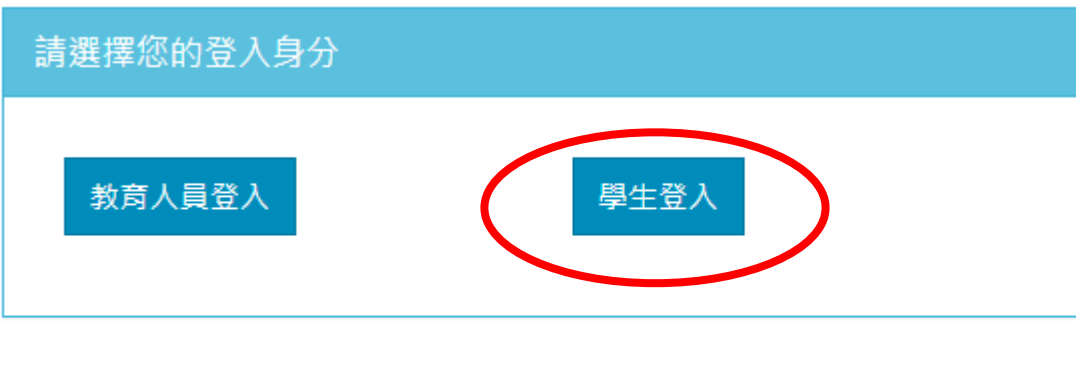

常見問題 隱私權政策 聯絡我們 操作說明

(五)1.選擇新港鄉、縣立新港國中(104506)

- 2.帳號為: s+學號 (中間不要有+號)
- 3.密碼為:出生年月日 (西元年)(共 8 碼數字)

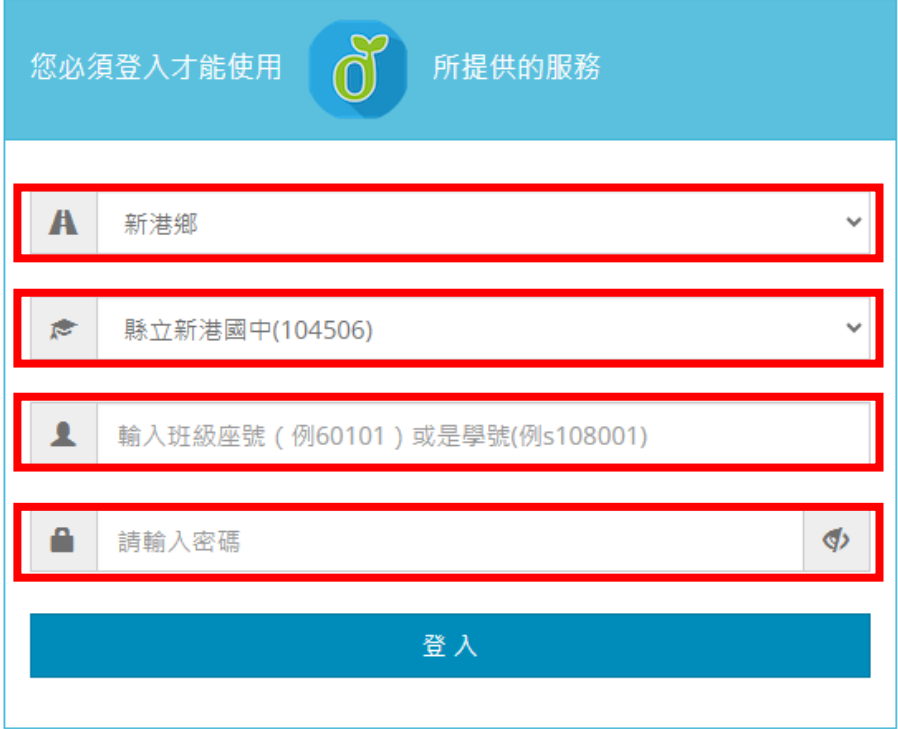

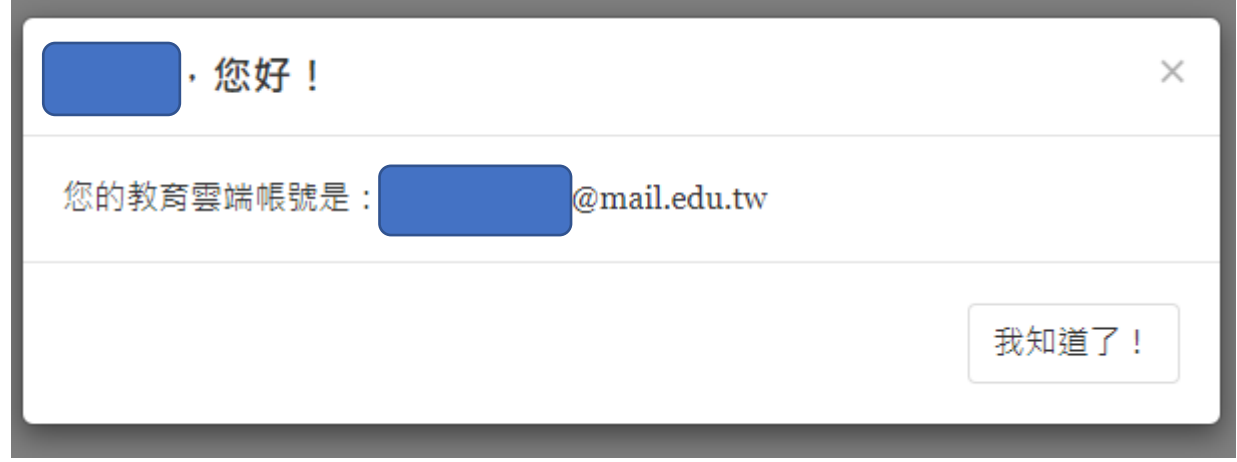

(六)登入成功後,會提醒你的教育雲帳號(如果忘記帳號,也可以藉此查詢)

(七)按「我知道了」回到教育雲首頁(或直接輸入 [cloud.edu.tw](http://cloud.edu.tw/))

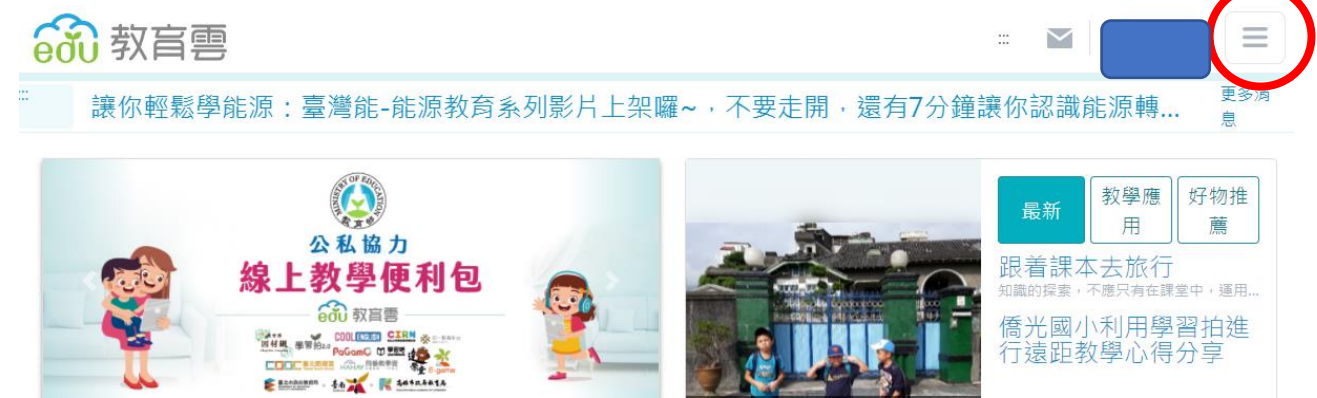

## (八)進入「個人資料維護」

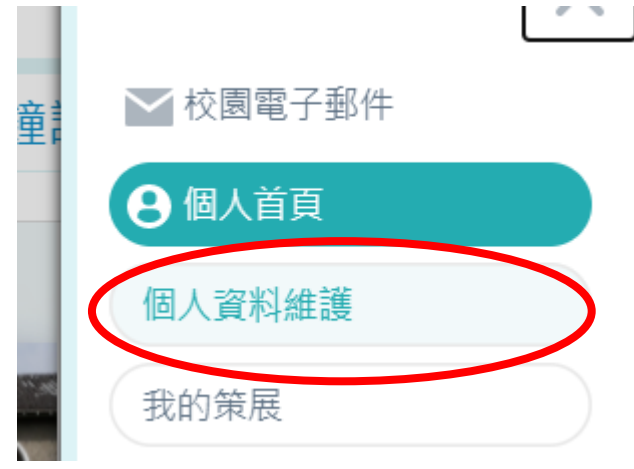

## (九)同意授權

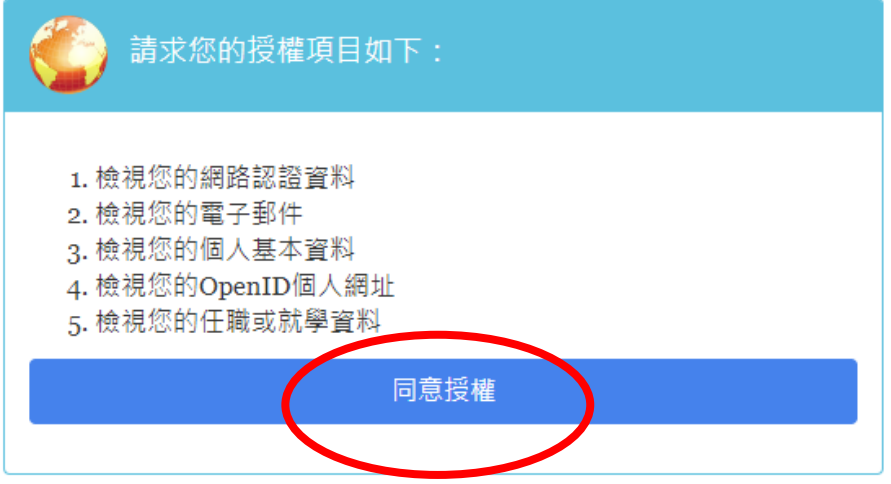

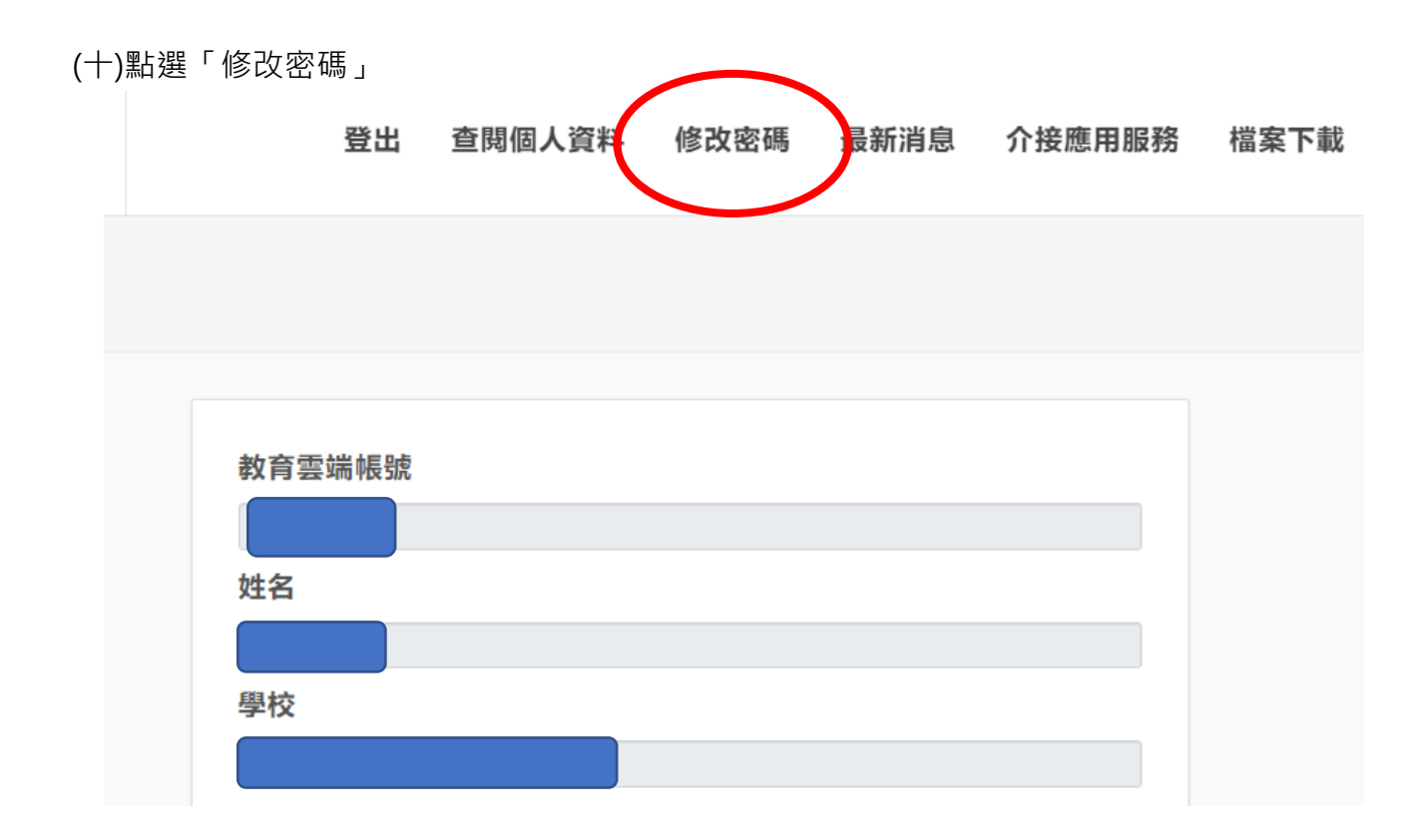

(十一)設定新密碼 (改回學校預設值,較不易忘記)

密碼必須包含「大寫英文」、「小寫英文」、「數字」、「特殊符號」,**任意三種**

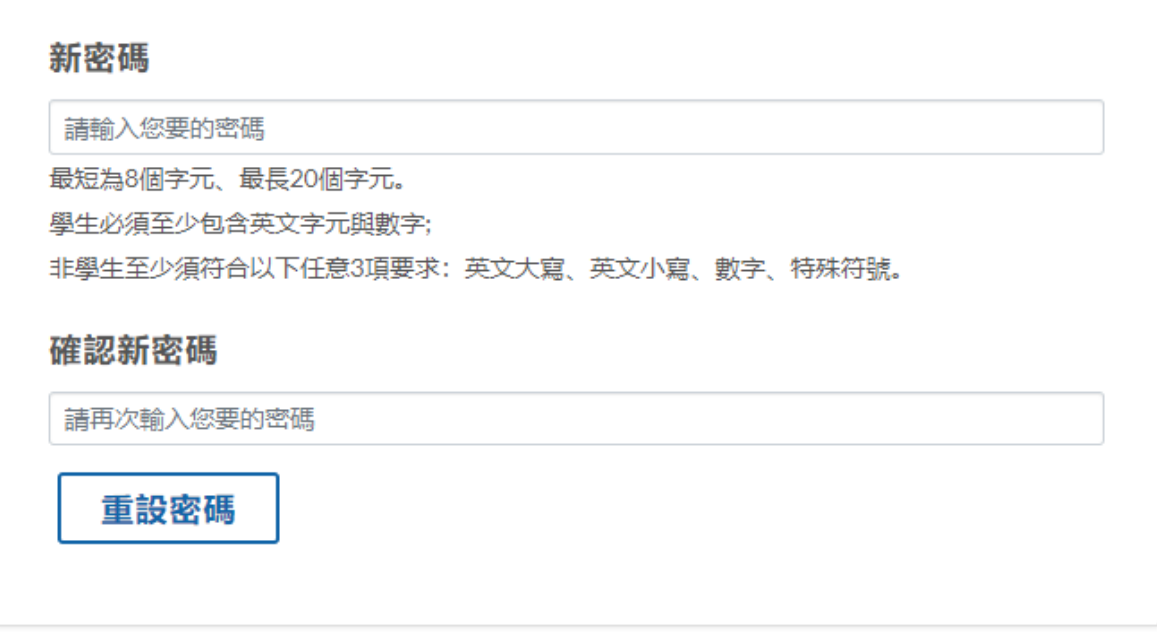